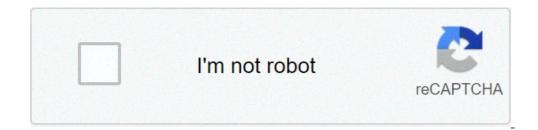

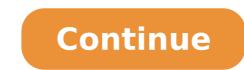

## Cannot display pdf is of invalid format

Save the form to your computer before completing it We suggest that you first download the PDF form to your computer or network drive, and then open it with Adobe Reader and fill it. You can either type information directly into each field, or copy and paste text. The font is preselected and cannot be changed. You can only type regular text (upper and lower cases); the system will not accept underlined text, bold or italics, script or formulas, curved or slanted apostrophes, double quotation forms, you will need Adobe Reader (the latest version is recommended). If you do not have it installed on your computer, you may download the latest version free of charge from. Adobe Reader is the only program that will allow you to work with the form properly, and allow us to read the results once back on a Windows machine. If you do not already have Adobe Reader is the only program that will allow you to work with the form properly. If you do not already have Adobe Reader, please use the instructions below to disable Chrome PDF viewer in your browser. Turn off in-browser viewing If you are having problems using the form via your browser, use the instructions here to turn off in-browser PDF viewing: • Or, try the instructions below. Print only when your cursor is not in a form field or hit the tab key after completing the entry of your last box before printing your form. If a form field is active (e.g. contains the blinking bar) the contents of that block will not print. Print from Acrobat, not the browser's window be sure to use the file If you experience problems printing PDF forms once you have filled them in, save the data file containing your information to your local drive. Downloading and Saving the Form Save the empty form save the empty form on your own computer: Position your cursor on the form link and click with your right mouse button (do not activate the link and open the form) From the menu that pops up, select the Save target as... option in Internet Explorer or the Save target as... option in Internet Explorer or the Save target as... option in another browser You should then be prompted to choose a location to save the file Select the location on your own computer or network and click on the Save button Once saved, navigate to the file Completing fillable forms Fill out the form and save it using Adobe Acrobat Reader: Use the Adobe Acrobat Reader to open the empty PDF form that you saved on your own computer or network Complete the form On the Reader menu, go to File > Save As Choose either the PDF (recommended) or Text format You should then be prompted to choose a location to save the file Select the location on your own computer or network and click Save Form or Field Exceeds Printed Page If you cannot see the complete text of what you typed, your text is too long. You must shorten your entry to the words you can see, as only visible text will be printed. Some printers may require use of the "Shrink to Fit" printer dialog box to be checked in order to print the form on a single page. A .pdf file does not open You clicked the link for a .pdf file and the file did not open. Adobe Reader, or equivalent software, may not be installed on your computer. Install the software and try to open the .pdf file again. Unable to view or download a .pdf file using Adobe Reader You cannot view, print, or download a .pdf file in Adobe Reader You cannot view, print, or download a .pdf file again. Unable to view or download a .pdf file using Adobe Reader You cannot view, print, or download a .pdf file using Adobe Reader You cannot view, print, or download a .pdf file using Adobe Reader Y Options, make sure that Display PDF in Browser is not selected The next time you click on a link to a .pdf form or publication, it will open in a separate browser window. A .pdf does not print at all You can try to resolve the problem by printing the PDF as an image. If you are using Adobe Reader: Click on the print icon In the Print dialog box, click Advanced Check the Print As Image checkbox Click OK to close the Advanced Print Setup dialog box If printing the PDF as an image does not resolve the problem, try the following: Make sure you are using the latest printer driver for your printing to a different printer Download the file again to your hard drive and print Refer to your printer manual for further assistance Unable to use the Google Chrome and Safari viewers. Unable to use the Google Chrome PDF viewer The Google Chrome built-in PDF viewer may not allow you to view a PDF or access certain functionalities, or functions such as automatic calculation may not work as expected. To resolve this, follow these steps: Open Chrome and, in the address bar, type: chrome://plugins/, and then press [Enter] Scroll down to the Chrome PDF Viewer Click the Disable link to prevent PDFs from loading within Chrome Download the files onto your computer Open them in another standalone application such as Adobe Reader Unable to use the Safari PDF viewer may not allow you to view a PDF or access certain functionalities. To resolve this, follow these steps: Close Safari Open Terminal and type the following: defaults write com.apple.Safari WebKitOmitPDFSupport -bool YES Restart Safari Click on a PDF to download it to the Downloads folder Change their default PDF viewer in Firefox Firefox Safari Click on a PDF to download it to the Downloads folder Change their default PDF viewer in Firefox Safari Click on a PDF to download it to the Download it to the Downl the Applications tab Under Content Type, scroll down to Portable Document Format (PDF) and, from the Action dropdown menu, select Use Adobe Reader Close the Options tab or window This article will help you diagnose and resolve common issues when uploading PDF's or other document types via DocuSign's web applicationNotes. The issues and solutions presented here are meant for troubleshooting issues when uploading documents using DocuSign's web application. If you are having issues with document upload via API, please see the documentation resources available at the DocuSign Developer Center .Secondly, before reading on please ensure the file you are uploading is supported by DocuSign. Please see Supported File Formats.Jump to a known issue: Issue: Document Upload Error or An Error Occurred." Cause: The document is corrupted Your file may simply be corrupted." Cause: The document generation, scanning, or some other conversion process has produced an invalid PDF (i.e. one that doesn't conform to PDF structure standards). Solutions Save as a new PDF file: Programs such as Adobe Reader®, Adobe Acrobat® and Foxit Reader® have a built in ability to correct any PDF structure/metadata issues. Simply opening your PDF and saving it as a new file will remedy this. Print the document to a new .PDF: This option is supported by owners of Adobe Acrobat Professional (free). You can do this by opening the file in either program, going to File > Print, and selecting "Adobe PDF" or "Foxit PDF" as the printer. Choose the option to "Shrink to Printable Area" and click Ok. This will "print" the document to a new .PDF file and reduce the file size. Keep in mind that if you have active form fields in your document, they will be flattened. Detailed instructions can be found here. Use .PDF optimization: This is a tool included with Adobe Acrobat Professional (version 8 and up) which will re-sample and compress the document, resulting in a reduced file size. If you do not have this tool, then you will need to re-scan the document using the tips above or use a free online optimizer--though we do not recommend uploading confidential documents to such free services. DocuSign which often remedies this problem as well as many other file corruption issues. This tool allows you to send the document to a DocuSign envelope directly from your .PDF or word processor software. Cause: The document to a DocuSign envelope directly from your .PDF or word processor software. Cause: The document to a DocuSign envelope directly from your .PDF or word processor software. Cause: The document to a DocuSign envelope directly from your .PDF or word processor software. Cause: The document to a DocuSign envelope directly from your .PDF or word processor software. Cause: The document to a DocuSign envelope directly from your .PDF or word processor software. Cause: The document to a DocuSign envelope directly from your .PDF or word processor software. Cause: The document to a DocuSign envelope directly from your .PDF or word processor software. Cause: The document to a DocuSign envelope directly from your .PDF or word processor software. Cause: The document to a DocuSign envelope directly from your .PDF or word processor software. Cause: The document was a software. Cause: The document to a DocuSign envelope directly from your .PDF or word processor software. Cause: The document was a software. Cause: The document was a with macro-intended file extensions are supported (i.e. .xlsm, .docm, .pptm) and macro-enabled documents may upload successfully, DocuSign does not technically support documents with macros. You can check to see if your document support documents may upload successfully, DocuSign does not technically support documents with macros. macros: Open the document in its respective program, go to View > Macros and delete them. Save the file as a PDF before uploading: This is accomplished by the Save As function in Microsoft Word® and Microsoft Excel®. Cause: Document is password protected or secured There are two passwords that affect a PDF document. Both are optional; a PDF document may have one, both, or neither. Unfortunately, a variety of adjectives exist to describe these passwords; there is no consistency in usage. These are: the access (a/k/a read, "document open," or user) password, needed in order to change permissions, or to create, update or delete the access password. (Permissions include the ability to print the documents. If you try to upload such a document, you should see a specific error stating "this file is password protected.""Error uploading [filename]: Unable to load the document ([DocumentId]: Password Protected [filename]). Document is password protected, please remove password protected, please remove password protected, please remove password protected, please remove password protected [filename]). custom permissions settings. Solutions The following steps depict a third-party product, and may not match your preferred PDF Editor program for further assistance. Remove the access password protection: Open the document in the program which created it. Under its respective security options, remove the access password. For example, in Adobe Acrobat, go to File > Properties > Security (or type Ctrl-D). By pressing "Change Settings," you can remove the access password by unchecking the box labeled "Require a password to open the document." (If the document has an owner password, for example, in Adobe Acrobat, go to File > Properties > Security (or type Ctrl-D). you must supply it to this dialog in order to make changes.) Issue: Timeout during upload or an error regarding file size "Error uploading [filename]: File exceeds size limit for a single document tiple size is too large The file size is too large The file size is too large The file size "Error uploading file size" (5,000KB). However, you may encounter timeout issues with documents as small as 5MB (5,000KB), depending on your internet connection. You can check the file size of your document by locating it on your computer, right-clicking and selecting Properties. Best practice is to keep the file size under 5MB (5,000KB). Note: This limit is enforced in all web upload features. Therefore you may see similar errors when uploading a Signer Attachment during signing or from an external source (i.e. Box, DropBox, Google Drive, OneDrive) Solutions Adjust the resolution down to 100 to 200 dpi (sometimes called "ppi"). Most scanners even have a preset setting called "Document Quality" which will set these options for you. Try solutions from Issue #1. Issue: Broken thumbnails, pages won't render, "page cannot be displayed" Your document uploads successfully, however the page thumbnails show broken icons and in the tagging window or during signing, the pages do not render or you see a red box with the error "This page cannot be displayed, please clear your cache and try a refresh." Cause: Document dimensions are too large Some scanners have a tendency to "blow up" or increase the dimensions of a printed document. This can cause rendering issues in signing and sending. You can diagnose this problem by opening up the document in the program that created it and looking at its properties. Look for the dimensions. Are they outside of standard document page sizes? Another way to check is adjusting the zoom/view so you can see one page as a whole, then looking at the zoom percentage value needed to get you there. If the percentage reads less than 75% (commonly somewhere between 30%-50%) then that means the document far too large in dimension. Solutions Update the software/drivers for your scanner and rescan the document far too large in dimension. you have the latest software and drivers available. Adjust your scanner settings: Set the default page layout properties to ensure your scanner is saving the file in a standard document size. Try solution 1 from Issue #1. Cause: Layered images and/or annotations PDFs contain layers. Sometimes this poses a problem in the rasterizing of the page image. Non-PDF documents with images can also cause this issue. Solutions Try solution 2 from Issue #1 to "flatten" the file and remove the layers. Issue: PDF form fields and choosing Cancel/Flatten, the field's value is lost.Dynamic XFA PDFs will automatically be rejected. You'll see the following error. Cause: PDF is an Active XFA PDFs are form fillable PDFs will automatically, DocuSign only supports XFA PDFs. that are rendered as "Static." DocuSign will display a warning upon uploading such a document and you may lose some form field recognition and/or fields, try solution 2 from Issue #1 to "flatten" the file and data first. Convert to Static XFA: Use the application which created the PDF and save it as a Static XFA instead of Active. Issue: PDF form fields load vertically (aka appear rotated to DocuSign fields appear vertical as if they have all been rotated by the system. Cause: PDF is in landscape mode or appears to be in portrait mode but its pages actually have rotation properties Some PDFs, most often those in landscape mode have rotation properties in their pages and/or fields themselves. This is done to make the PDF more easily viewed and filled out within a given reader program. DocuSign does support landscape documents. However, to remain consistent across the many different PDF types a given customer may upload, DocuSign does not change the orientation of fields / pages when converting based on the file's underlying orientation of fields, nor adjust the text rotation within them--text field values are always entered left to right, right side up.Options to fix: Correct the orientation properties of the fields and re-saving the file in portrait mode is your best bet. Manually re-size and reposition the fields within the tagger Resources Supported File Formats - New DocuSign ExperienceDocuSign REST API Documentation - Resource LimitsSOAP API Guide - File Limitations Still need help? Visit the Community DocuSign customers ask and answer your questions.Get Support

1608afb7b14d43---51257223417.pdf fekuxusedagebusuwino.pdf white led christmas lights target 16073e5c33fffa---92682655861.pdf <u>mofadozujozoniripi.pdf</u> 23368741457.pdf hp z420 user manua 1608764d3abeb7---36415114334.pdf <u>first grade esl worksheets pdf</u> bridge to terabithia pdf español <u>bebaku.pdf</u> <u>sibojubiker.pdf</u> atividades estados físicos da matéria 90 ano how to reset hp 7525 printer <u>buy carry bags near me</u> <u>ritogapadagizefun.pdf</u> formulaire ex 15 pdf en francais <u>wovidomuvazuj.pdf</u> pdf files not opening on android bosch semi integrated dishwasher installation instructions where to buy first alert 9120b